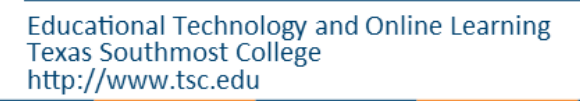

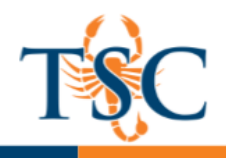

## Linking to Account Rubrics

It is possible to link account-level rubrics to courses within a sub-account.

The steps below detail how to link a rubric to a Canvas assignment.

- 1. Open the assignment you want to link a rubric to.
- 2. Click the **+Rubric** button.

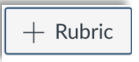

3. Click the **Find a Rubric** link.

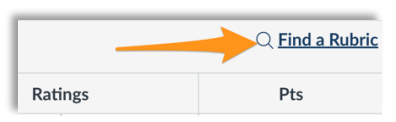

4. Select your department/program.

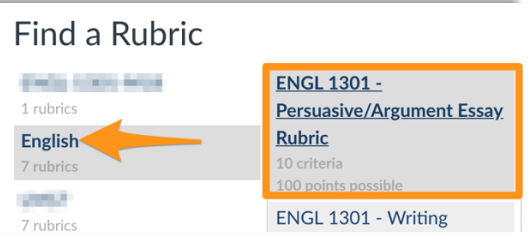

- 5. Select the appropriate rubric for your assignment. Please contact your dept. chair/program coordinator for more information regarding the name of the rubric.
- 6. Scroll down on the rubric information and click **Use This Rubric**.

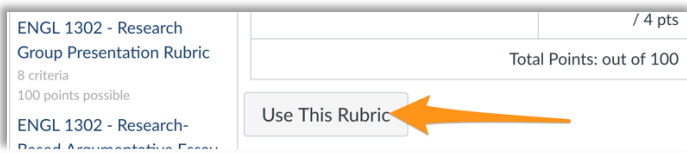

The rubric is now linked to the assignment. You should be able use the rubric to grade and assess the assignment.

## Linking to an External Tool

A rubric needs to be linked **BEFORE** you enable an external tool. In most cases you can **disable** the external and then re-enable the tool. **Disclaimer**: Each external tool is different, and results may vary.

Turnitin has a new framework that allows for linking a rubric and a plagiarism review. See page 3 for information regarding enabling Turnitin Framework for your assignment.

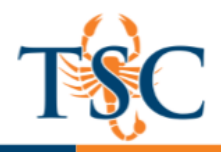

## Grading and Assessing Using a Linked Rubric

If you have added a rubric to an assignment, you can assess the assignment in **SpeedGrader** utilizing the rubric. SpeedGrader<sup>™</sup> is accessible in all assignments and from the gradebook.

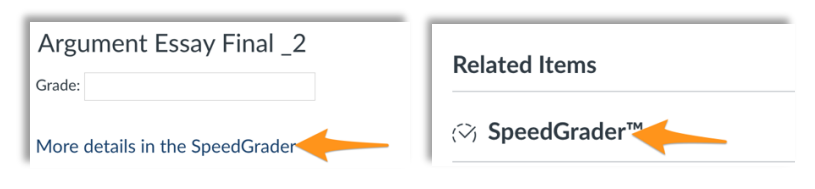

- 1. Open your students' submissions in SpeedGrader™.
- 2. Click the **View Rubric** button.

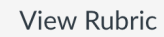

The rubric will expand on the right-hand side.

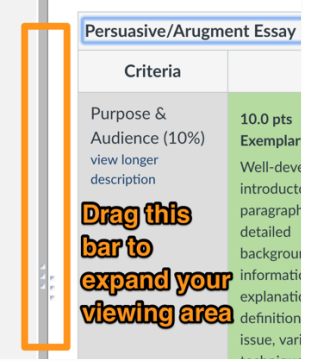

3. Select the appropriate cells to grade the submission. Repeat for all grading criteria.

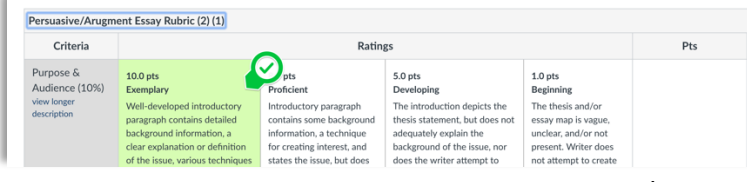

4. You will assess the student learning outcomes and/or core objectives at the bottom portion of the rubric.

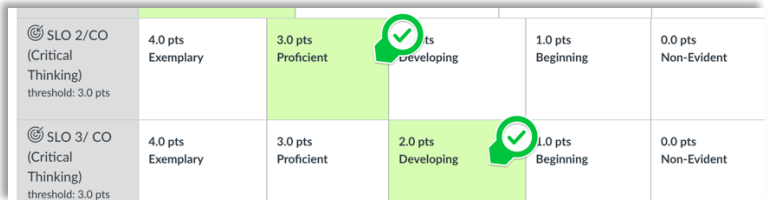

- 5. Click **Save**.
- 6. Use the arrows (located in the upper right-hand corner) to navigate to the next submission. Repeat steps 1-5 until you have graded/assessed each submission.

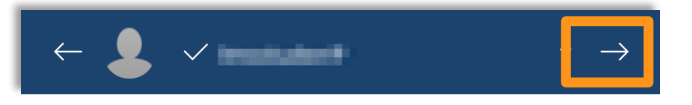